# **SJT-WCR2 Remote Monitor Device (4G) Quick manual V1.0**

### **1. Wiring**

#### **1.1 System wiring**

Only 4 wires need to be connected between remote device and elevator control system. The connection is shown in following figure.

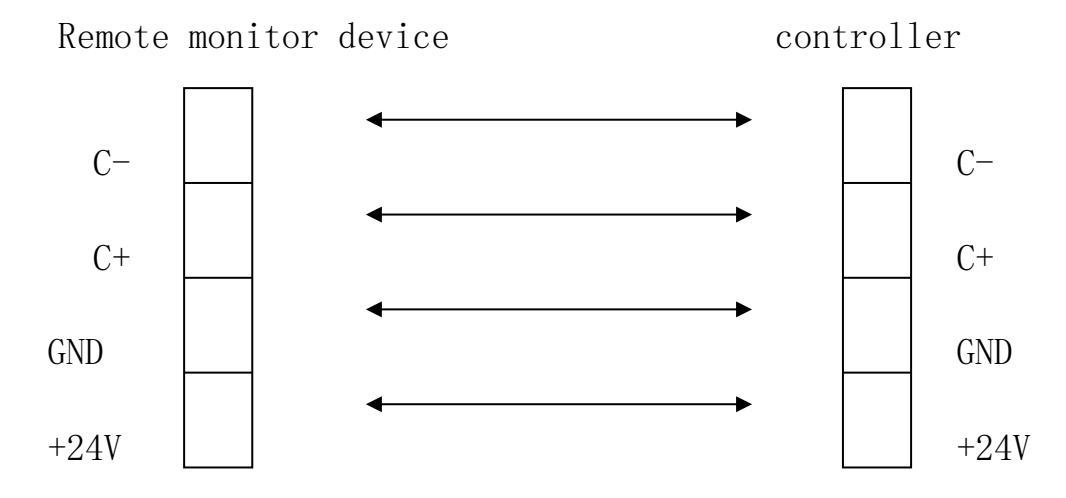

**Figure 1.1 The connection between device and controller**

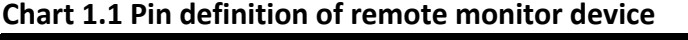

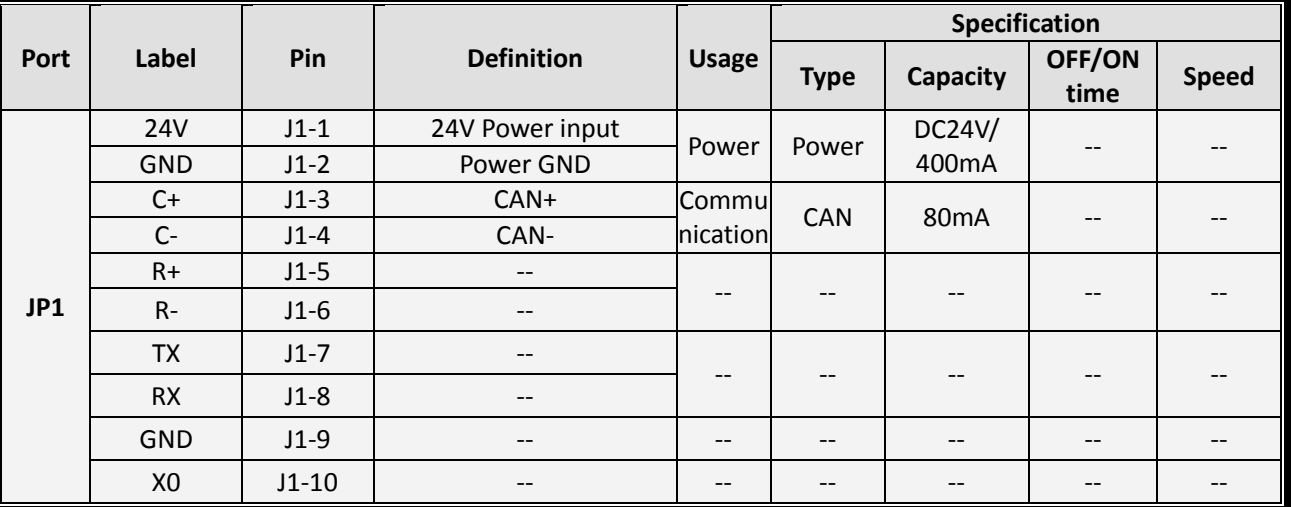

#### **1.2 Debugging**

**Remote monitor device:** Normally SJT-WCR2-V2 donot need any debugging, it only need to put SIM card inside and then power on.

**Elevator control system: Set F1-27=1 to enable remote monitor.**

# **2. Device binding and checking**

SJT-WCR2-V2 (4G) use new monitor platform: Elevator Cloud [www.diantiyun.com,](http://www.diantiyun.com/) please visit this platform and following operations below.

### **2.1 Device binding**

- First step, visit elevator cloud platfor[m www.diantiyun.com](http://www.diantiyun.com/)  $\leftarrow$   $\rightarrow$  C  $\hat{\Omega}$   $\hat{a}$  https:  $\Omega$  $\theta$ **心 盟務云** ■ 更多资料 ★首页 ■ 关于我们 ■ 管理平台  $\overline{3}$ 电梯轿内监控一体<mark>机</mark> 一体机方案,含有<br>内置高速处理器 4 相关产品  $\sqrt{2}$ ₹ 恩慈娘 关于我们 用户服务 联系我们
- 

 Second step. Click "Manage Platform" at top right corner of main page to enter login interface. (If without account, please contact with factory to open a new account).

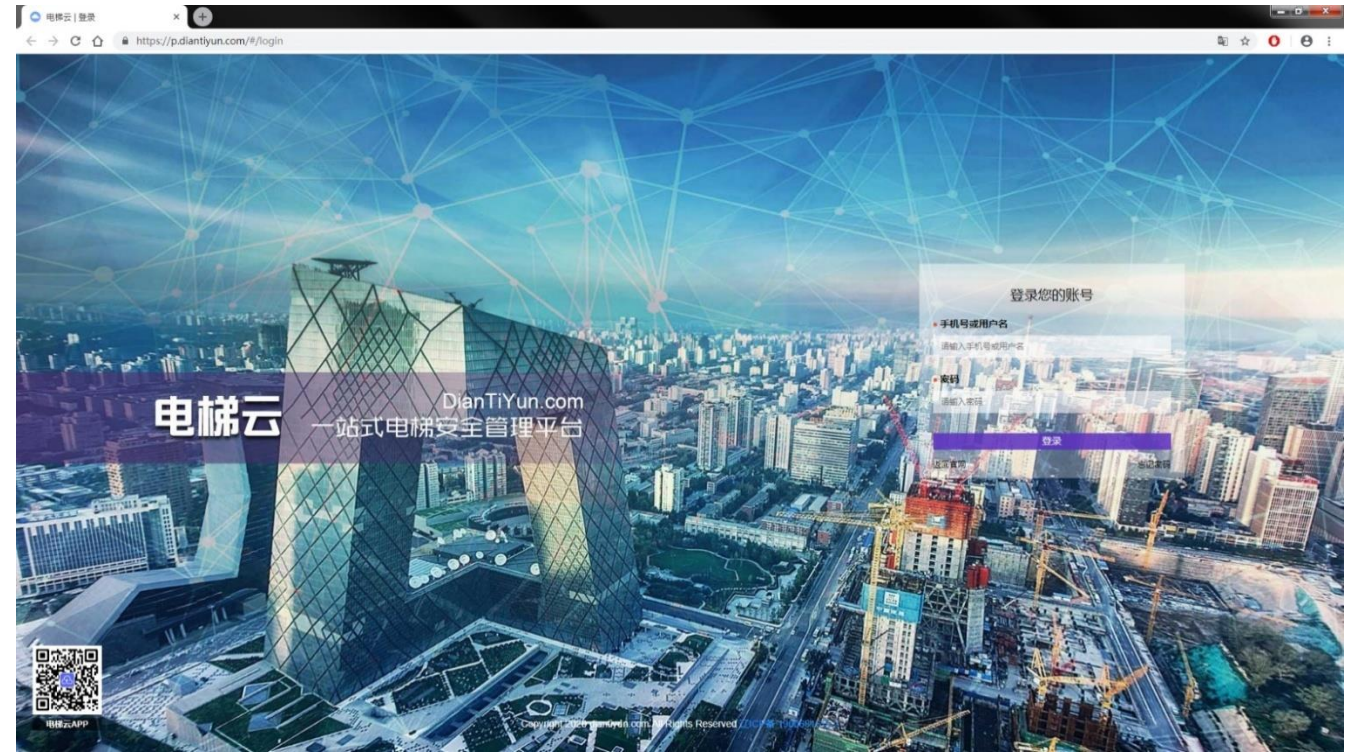

Third step. Input account and password to login, enter manage page.

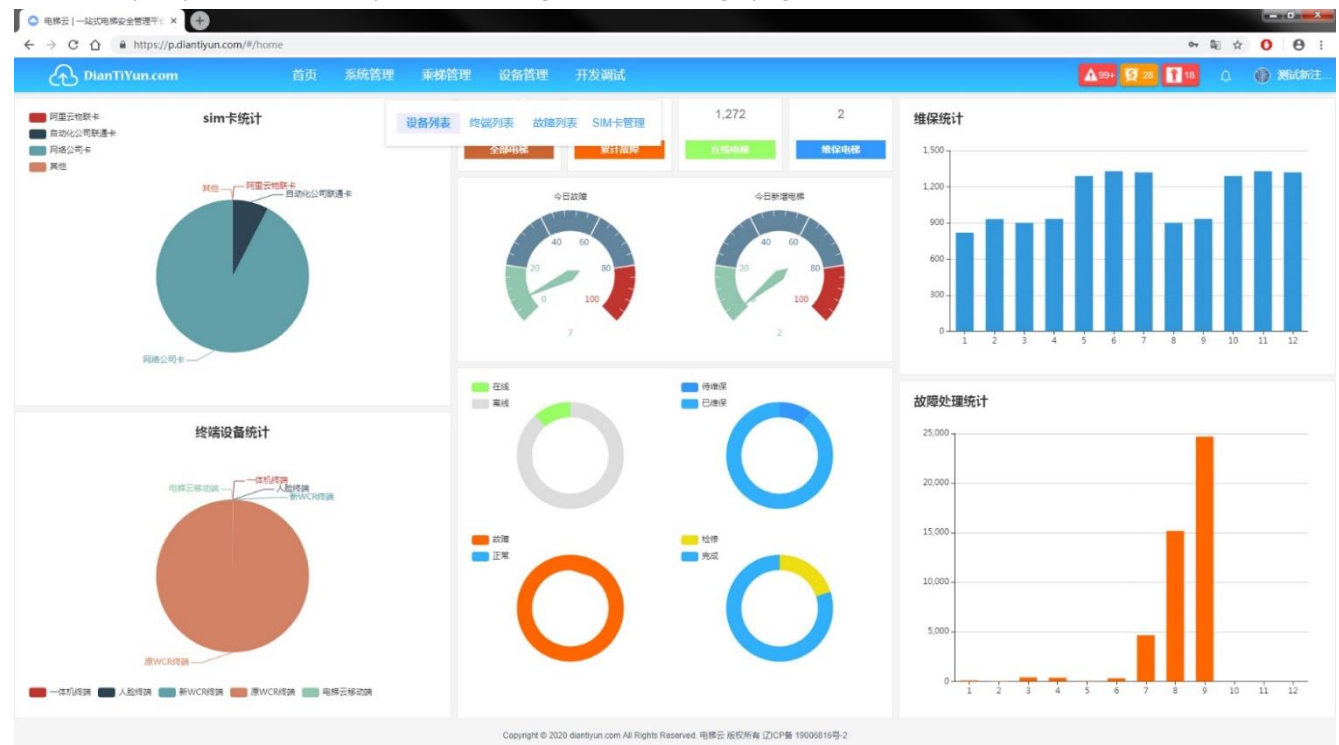

Fourth step. Click "Device list" under "Device manage" to enter device manage page.

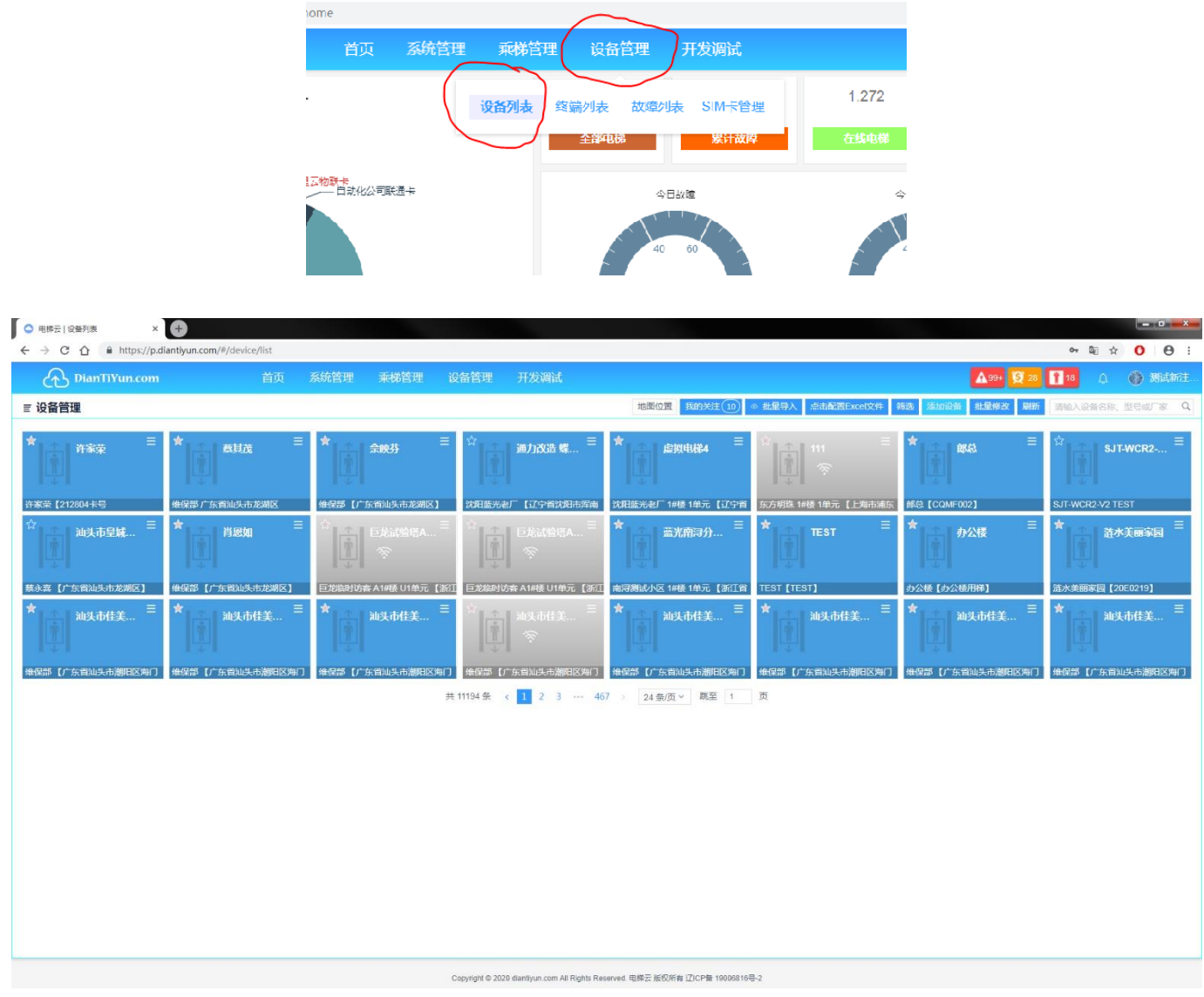

Fifth step. Click "Add new device" at top right corner to enter elevator information entry page.

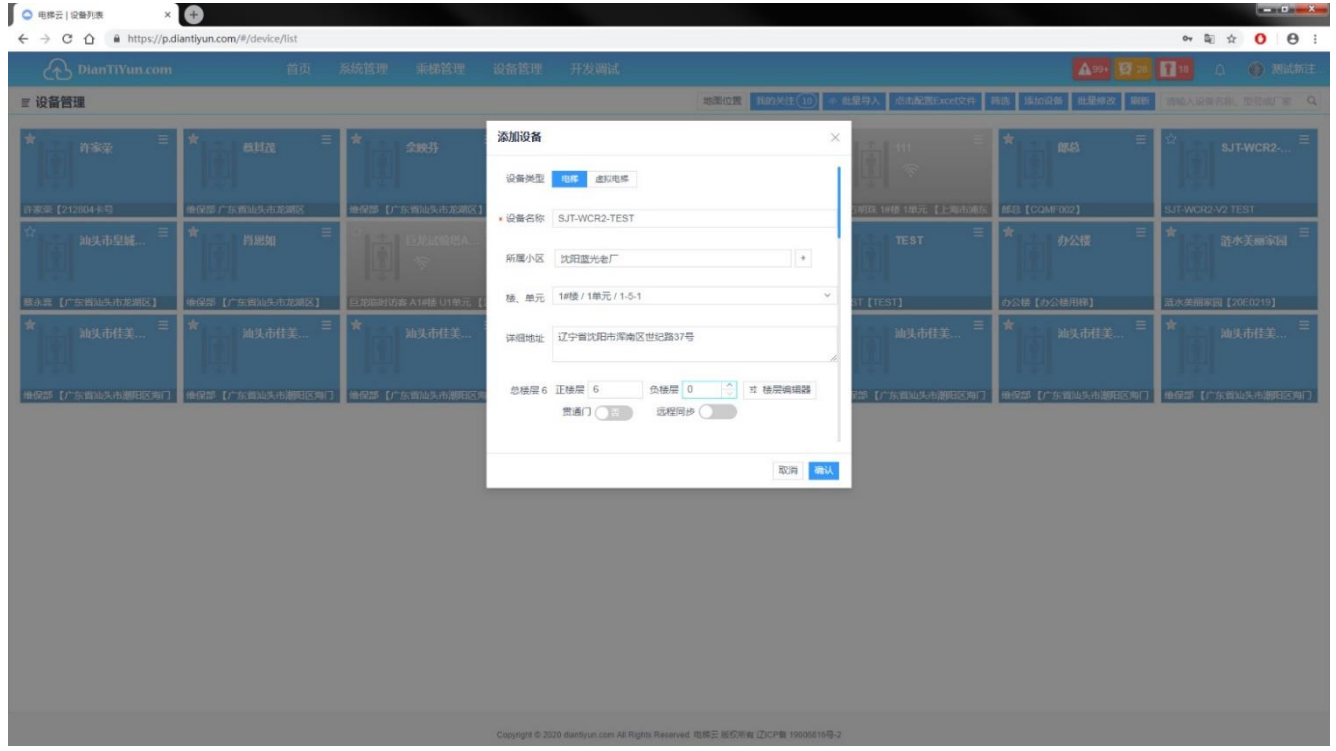

 Sixth step. Logging elevator data and device information at "Add new device" page and do binding. Then device register and binding complete.

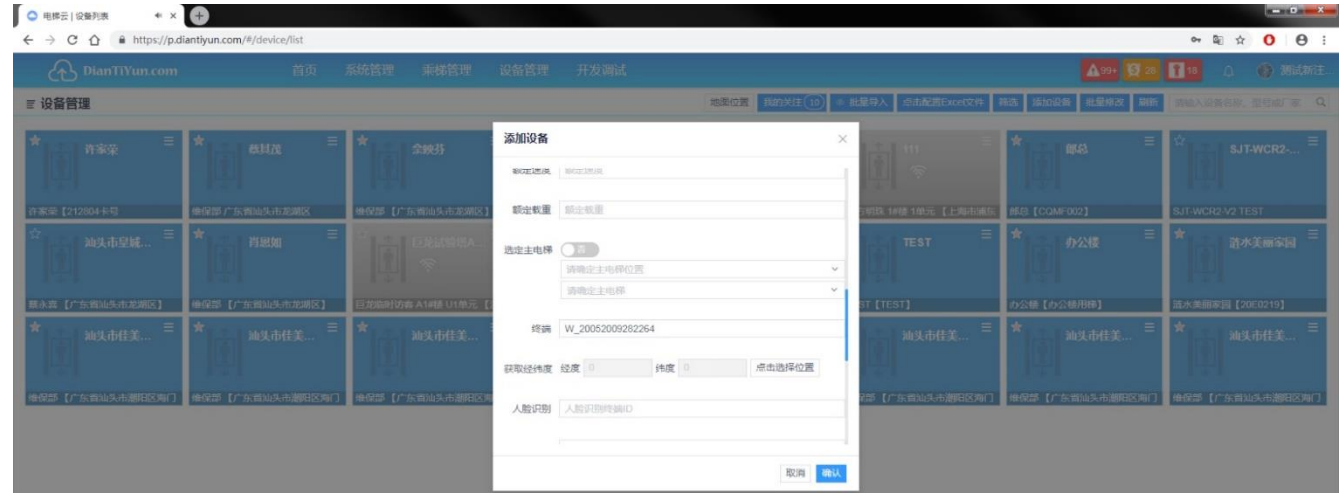

**Note. The binding of elevator and device is according to "terminal" field. Please log in device ID at "terminal" field. The device ID is adhered at shield of product, the format is as "W\_XXXXXXXXXXXXXX""**(**Please notice it need be with "W\_"**)**.**

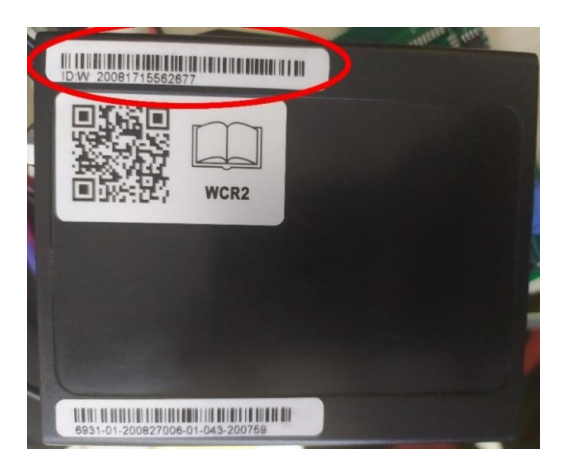

## **2.2 Elevator checking**

After binding, you may check elevator status in "device manage" page and click the elevator you want to check.

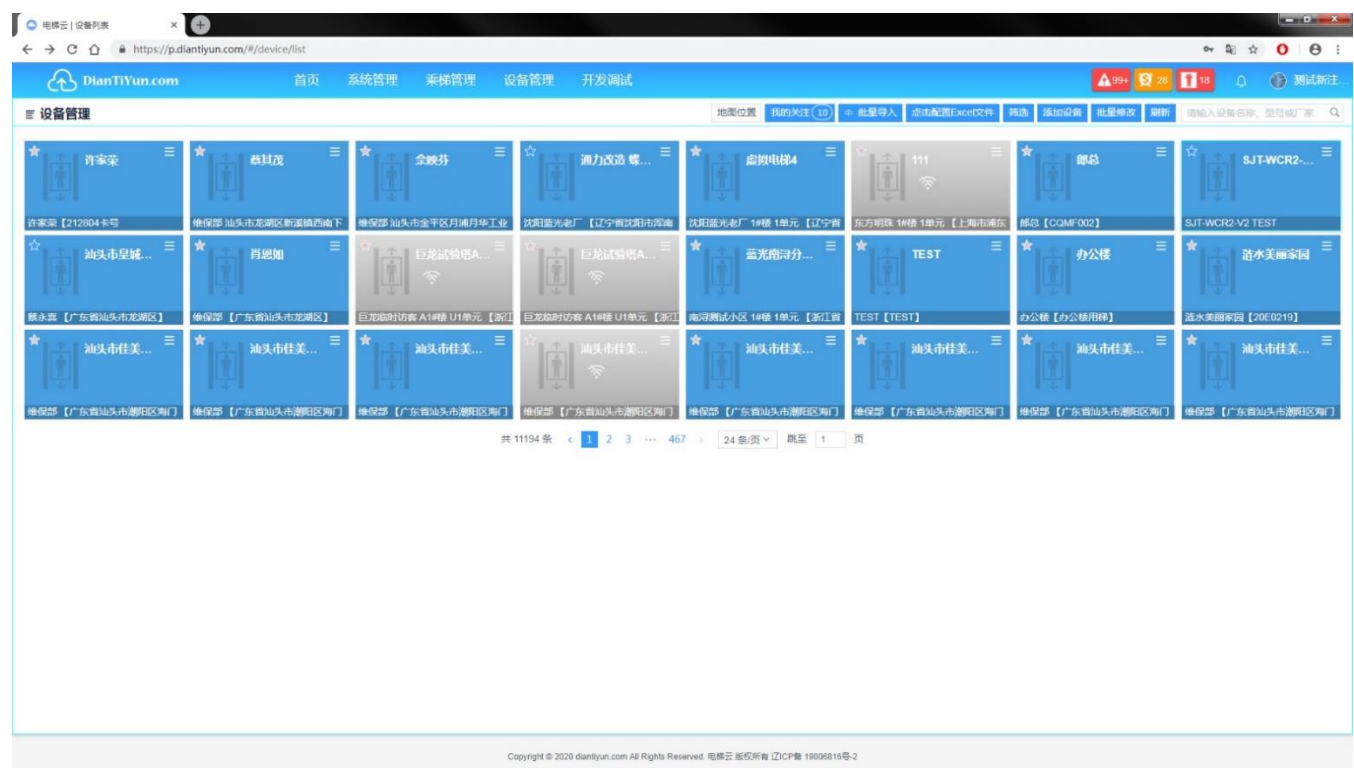

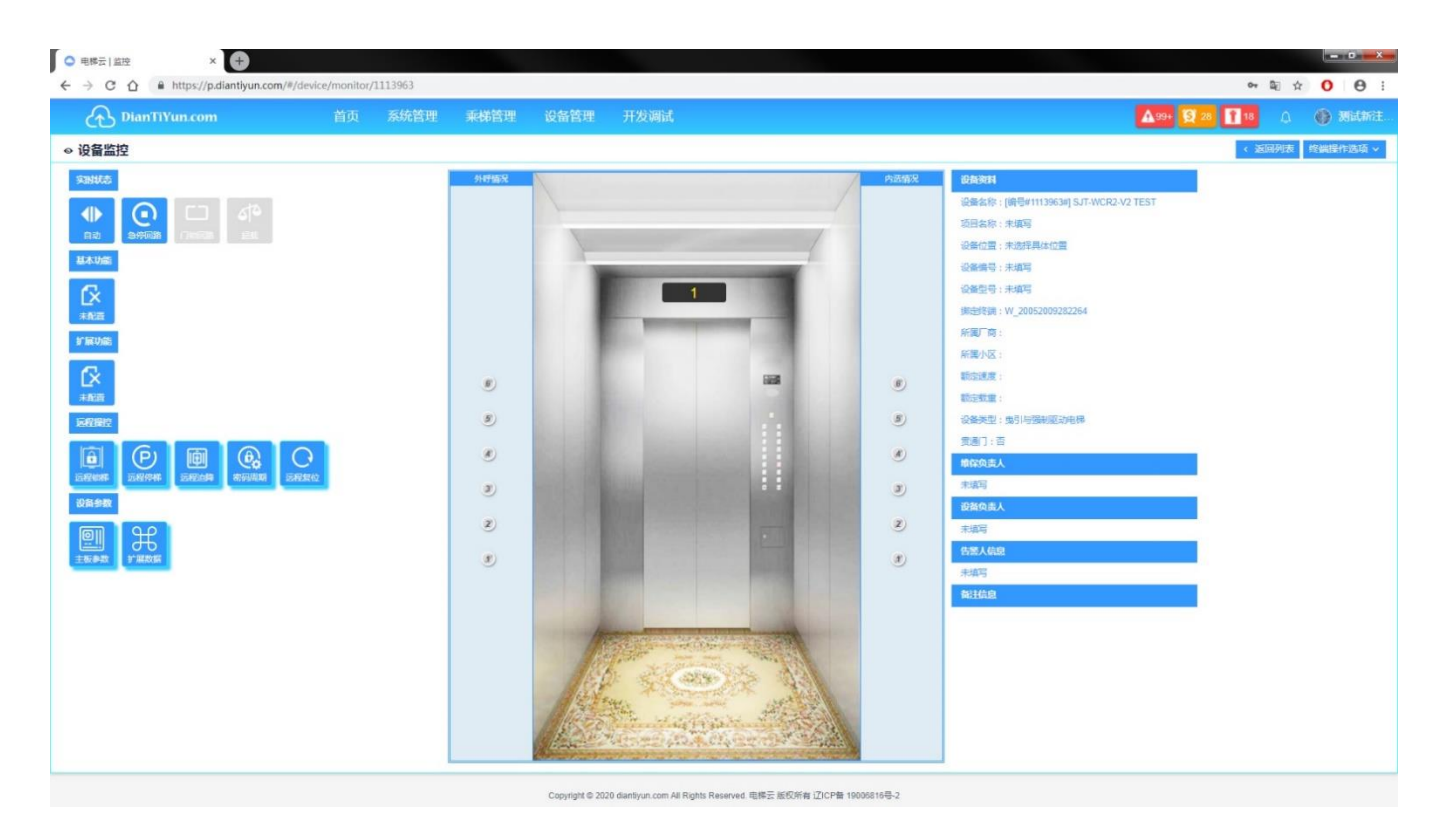